## **QUPiO+** イベント記録方法

※ スマホやPCなどネットに繋がる端末なら記録ができます

## **1. 手入力の方法**

- ① TOP ページ右下にある<まとめて記録>をクリック
- ② <まとめて記録>画面の<イベント>タブをクリック

③ 参加中のイベントが表示されるので、入力し保存をクリック

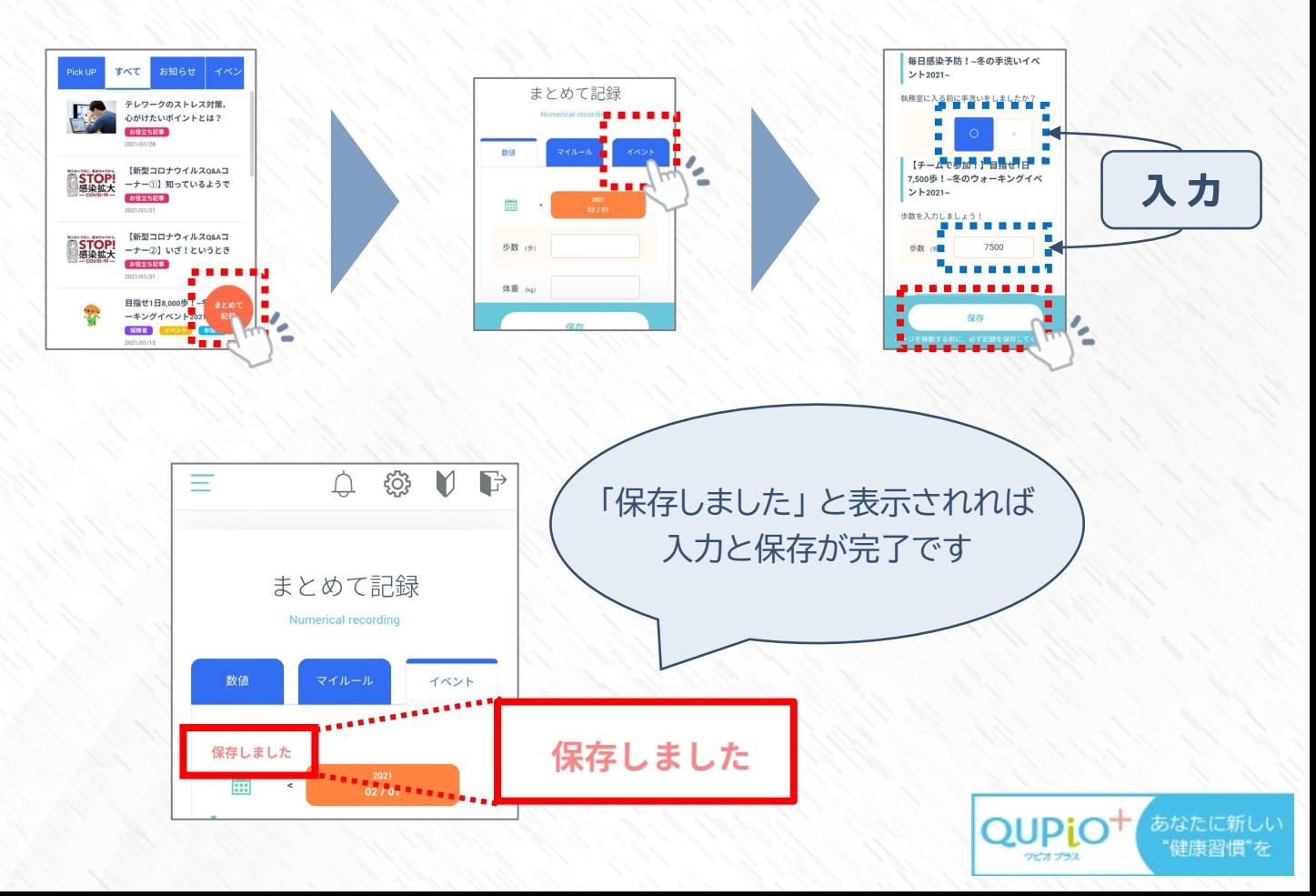

## **2. QUPiO Plus 歩数計を使った入力方法** ※ ウォーキングイベントのみ

**QUPiO Plusと連動しているアプリ 「QUPiO Plus歩数計」 を使うと 手入力しなくても歩数をQUPiO Plusに飛ばす事ができます。**

- ① 「QUPiO Plus歩数計」 を検索・インストール
- ② アプリを開き 「次へ」 をタップして説明を読み進め、「ログインしてはじめる」 をタップ ③ 利用規約・プライバシーポリシーを読み 「同意して次へ」 をタップ

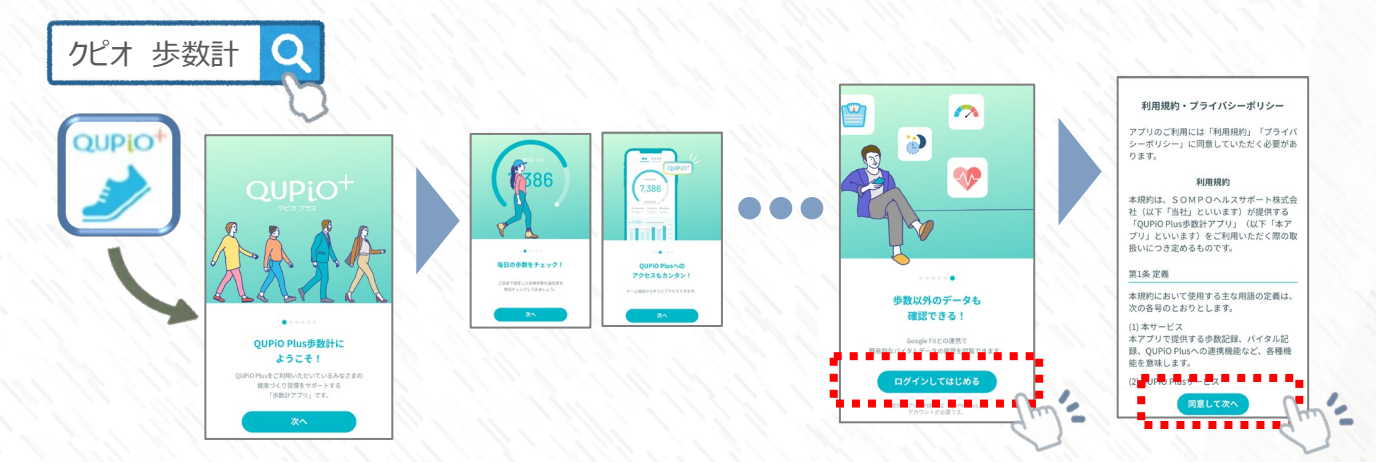

- ④ QUPiO Plusに登録しているメールアドレスとパスワードを入力し、 「ログイン」 する
- ⑤ 「(iOS)ヘルスケア」 「 (Android) GoogleFit or スマートフォンの歩数センサー」 に連携

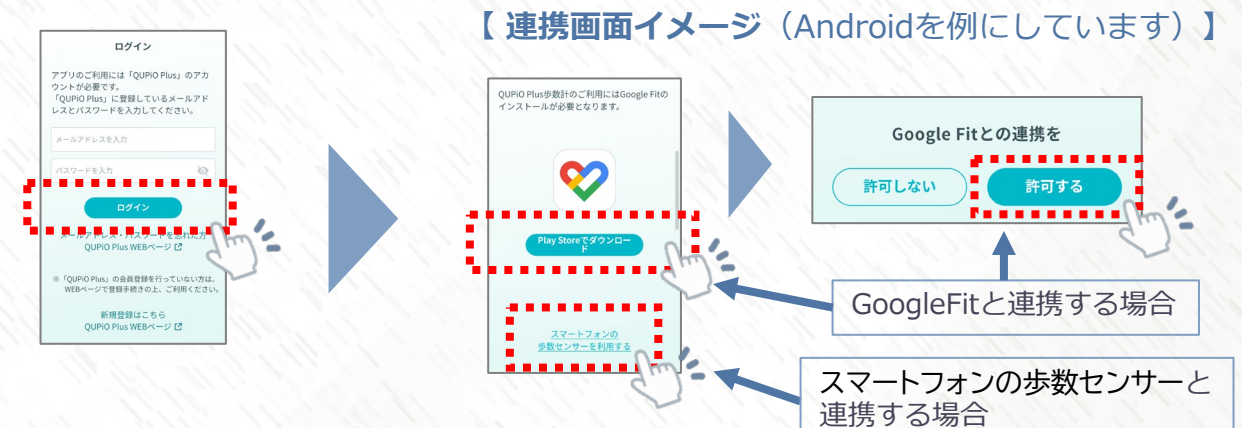

- ⑥ (AndroidでGoogleFitと連携する場合は、アカウント選択をする)
- ⑦ 「あなたについて入力しましょう」 について 「次へ」 をタップ、 体重を入力し 「次へ」

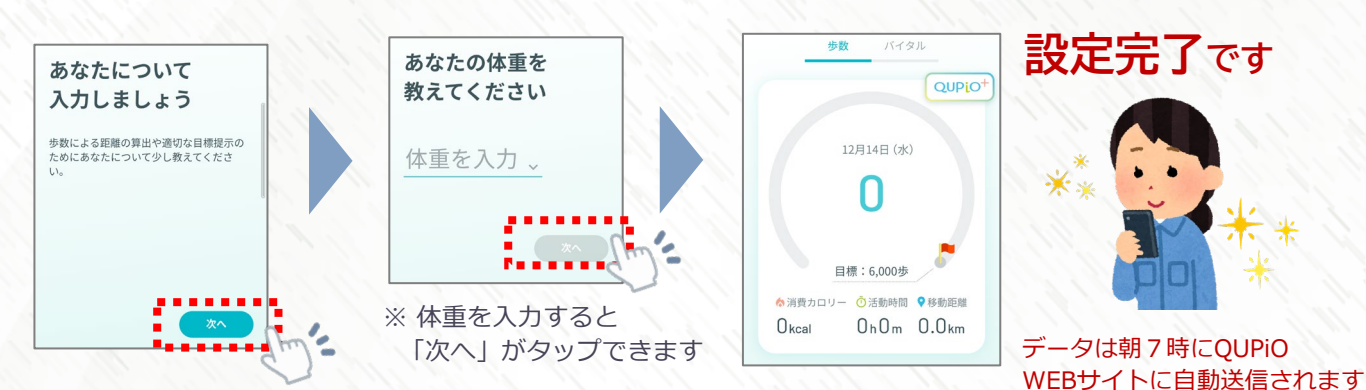